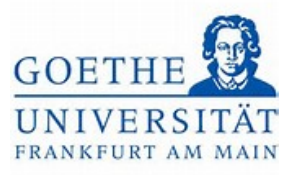

# Anmeldung zur Modulprüfung

# Schritt 1:

Loggen Sie sich mit ihren regulären Benutzerdaten (HRZ-Login) in das Portal *[Goethe](https://www.goethe-campus.uni-frankfurt.de/)* 

*[Campus](https://www.goethe-campus.uni-frankfurt.de/)* ein. Anschließend gelangen Sie zur Startseite des Portals *Goethe Campus*.

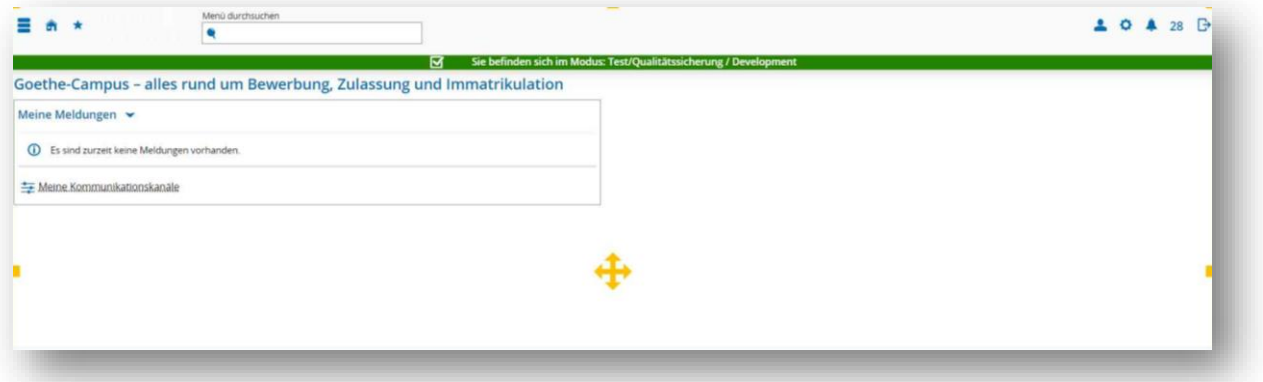

# Schritt 2:

Klicken Sie auf das Menü, um dieses aufzuklappen.

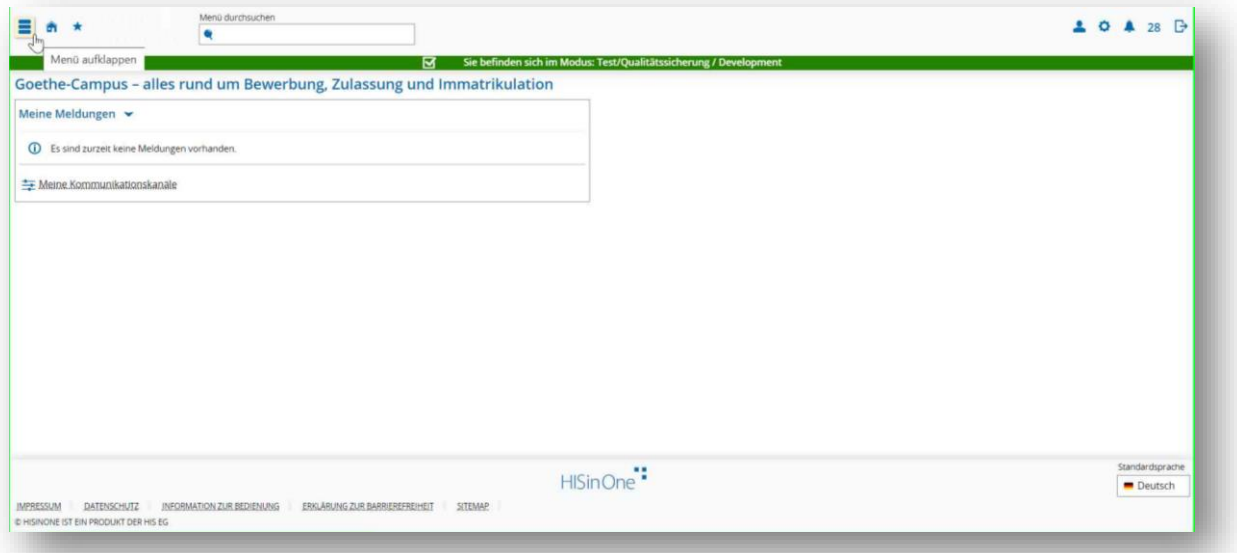

#### Schritt 3:

Wählen Sie im Menü *Mein Studium* aus.

Goethe-Universität Frankfurt | Akademie für Bildungsforschung und Lehrkräftebildung Zentrales Prüfungsamt für Lehramtsstudiengänge Campus Westend | SKW225 | 60629 Frankfurt am Main

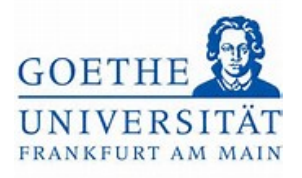

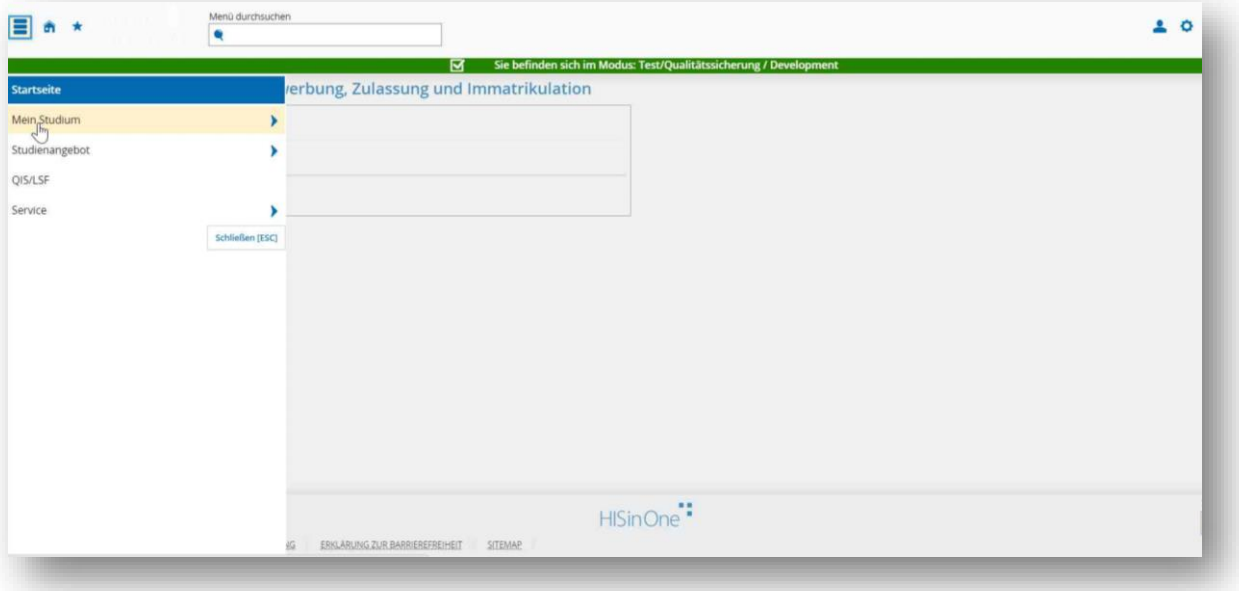

Schritt 4:

Unter *Mein Studium* finden Sie nun den *Studienplaner mit Modulplan*.

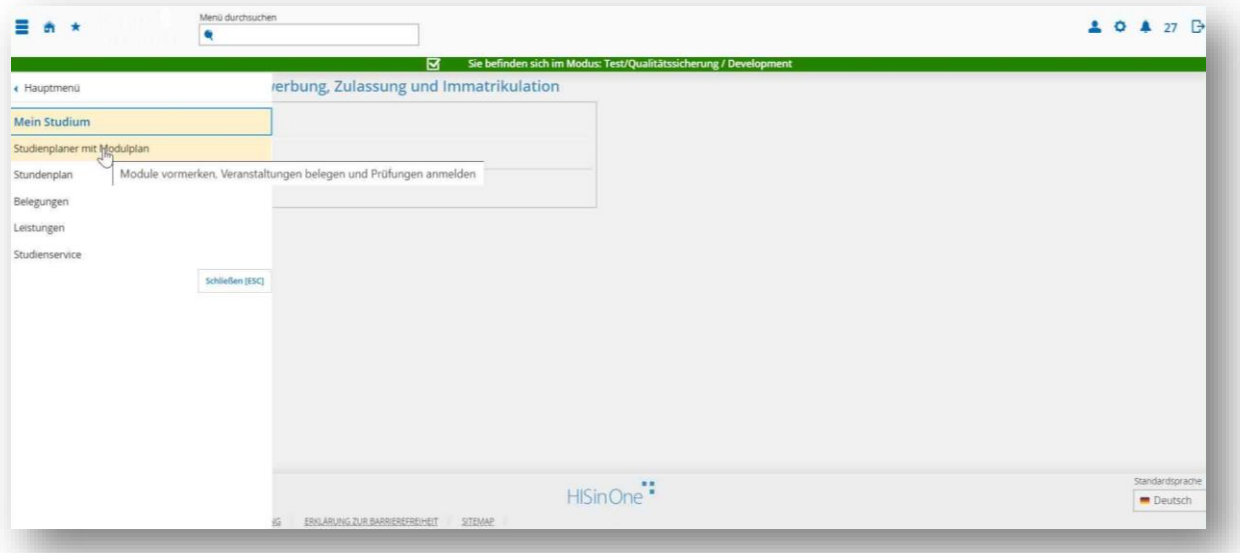

Schritt 5:

Klicken Sie nun auf den *Studiengang*, in dem Sie sich für die Modulprüfung anmelden möchten.

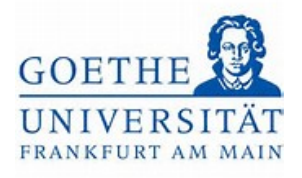

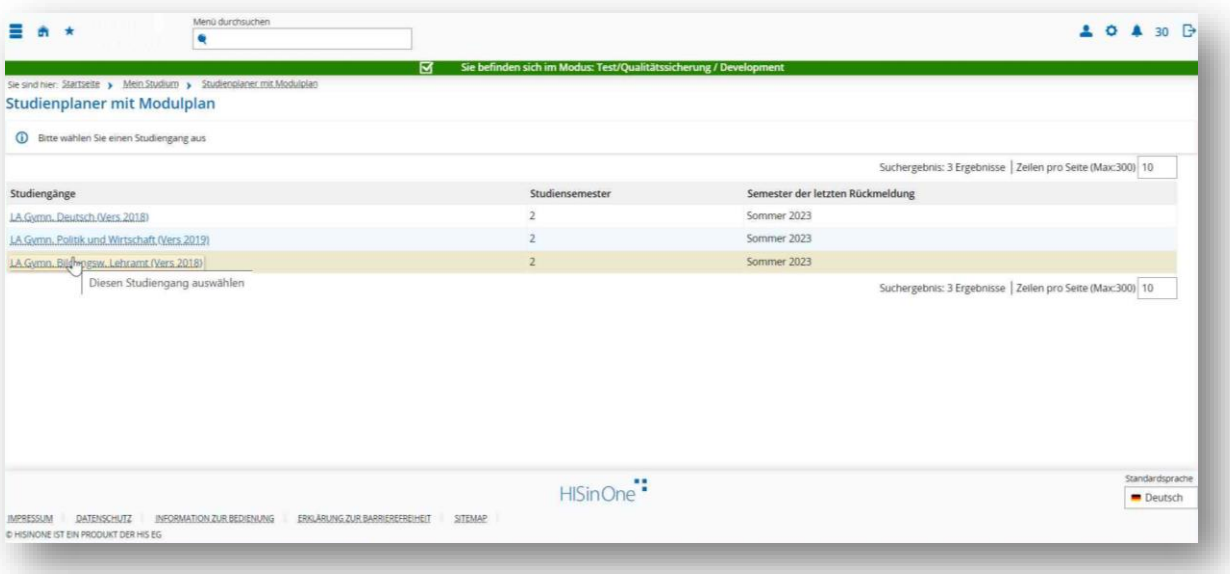

#### Schritt 6:

Hier wird der Strukturbaum des entsprechenden Studienanteils angezeigt.

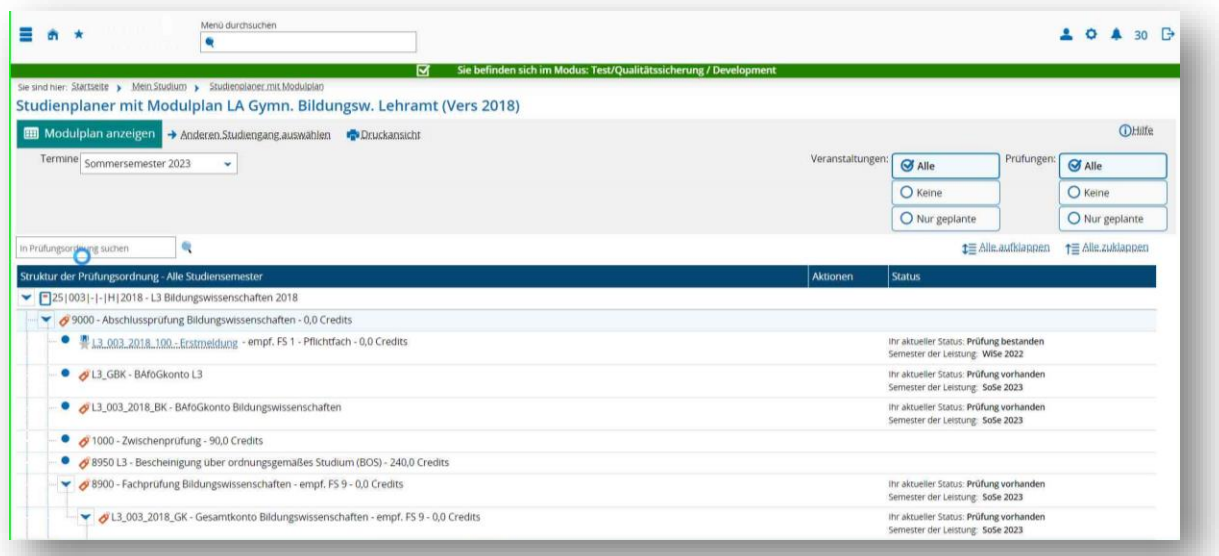

## Schritt 7:

Wählen Sie das Modul aus, in dem Sie sich zur Modulprüfung anmelden möchten. Klicken Sie dazu auf den Pfeil neben dem Modultitel.

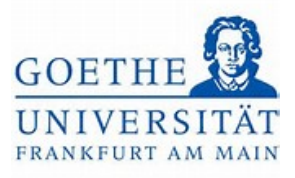

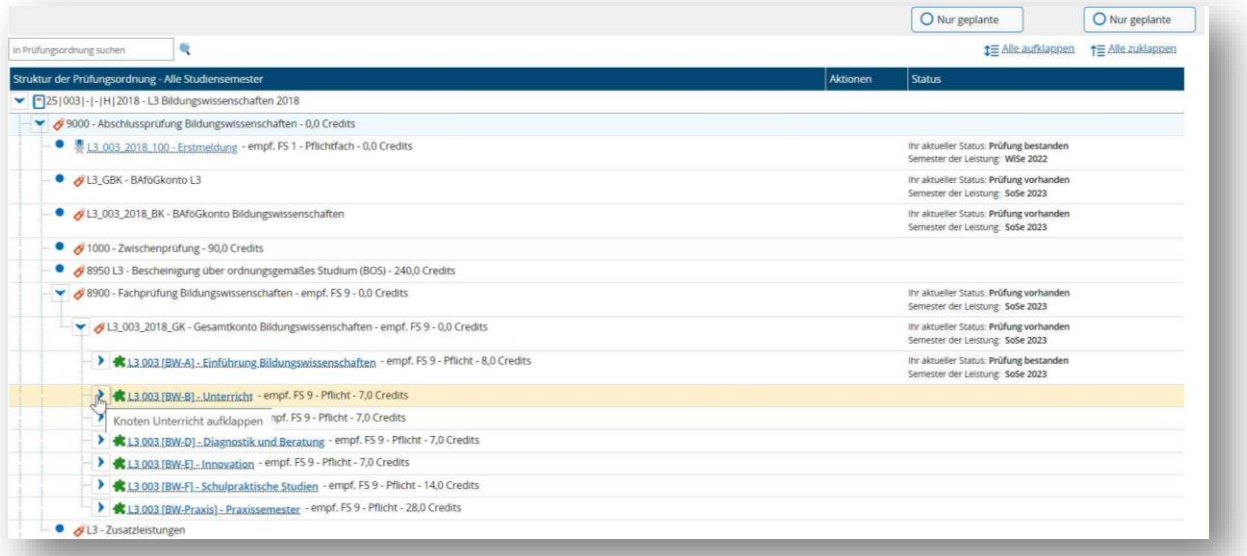

#### Schritt 8:

Modulprüfungen werden mit einer *Goldmedaille* dargestellt. Um sich für die ausgewählte Modulprüfung anzumelden, klicken Sie auf den Button *Anmelden*.

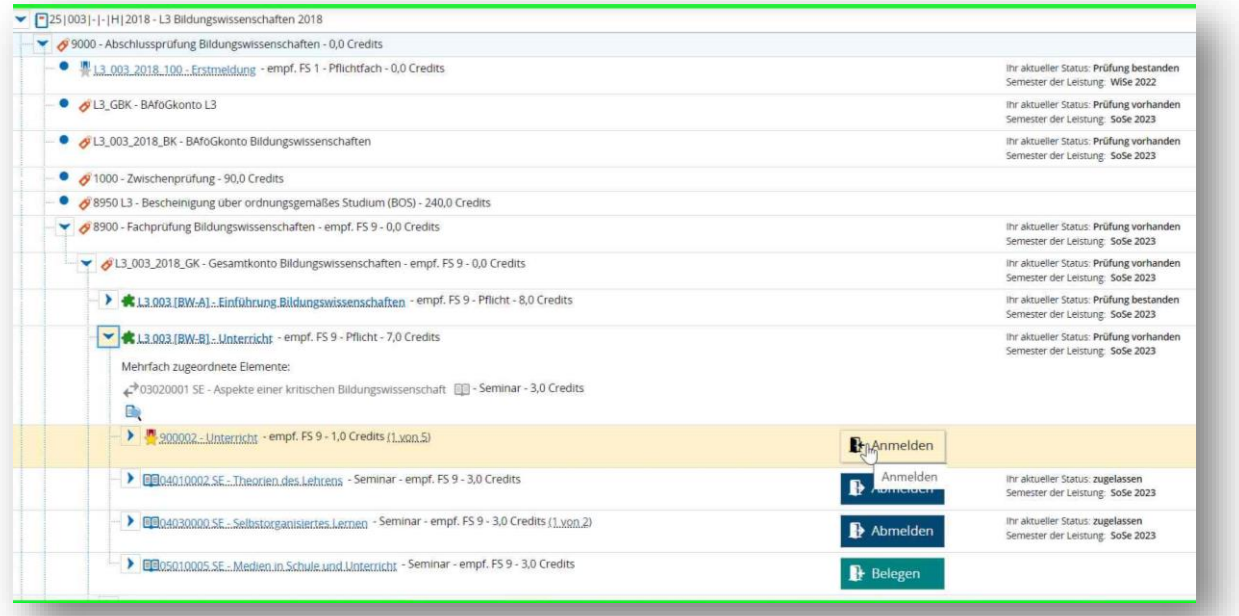

#### Schritt 9:

Es öffnet sich eine neue Übersicht, in der alle Prüfungsleistungen aufgeführt sind, die im aktuellen Semester im ausgewählten Modul erbracht werden können. Wählen Sie die korrekte Prüfungsleistung aus und klicken Sie auf den Button *Anmelden*.

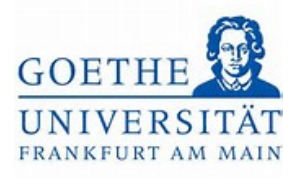

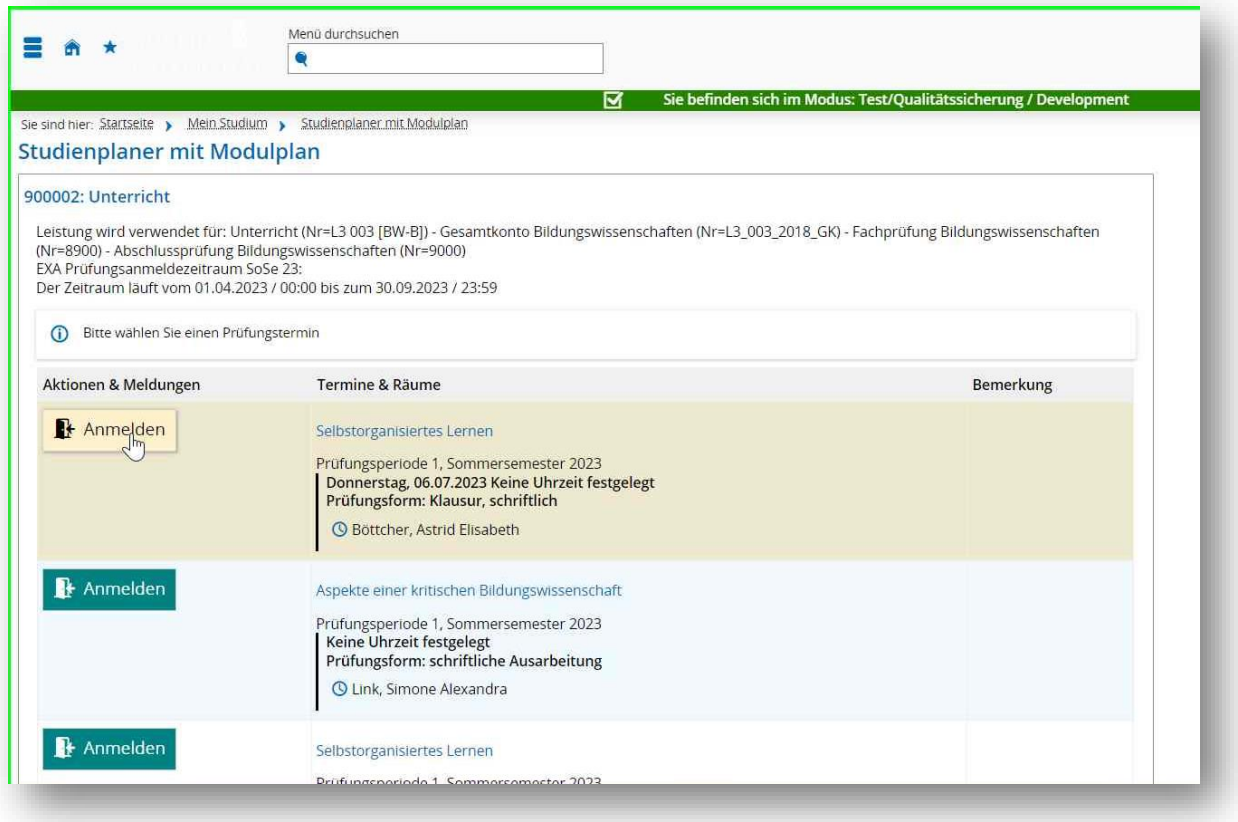

## Schritt 10:

Ist die Anmeldung zur Modulprüfung erfolgreich, ändert sich der Status in *zugelassen*.

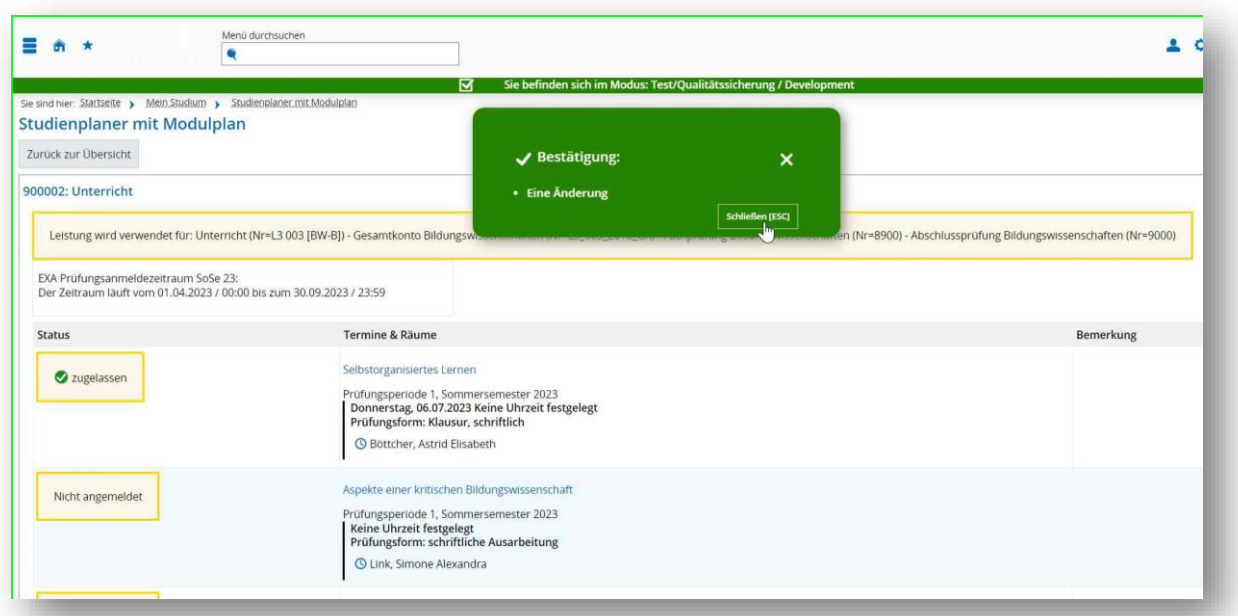

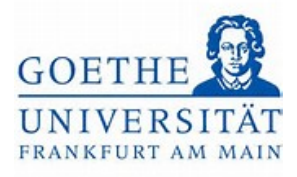

# Schritt 11:

Klicken Sie auf den Button *Zurück zur Übersicht*.

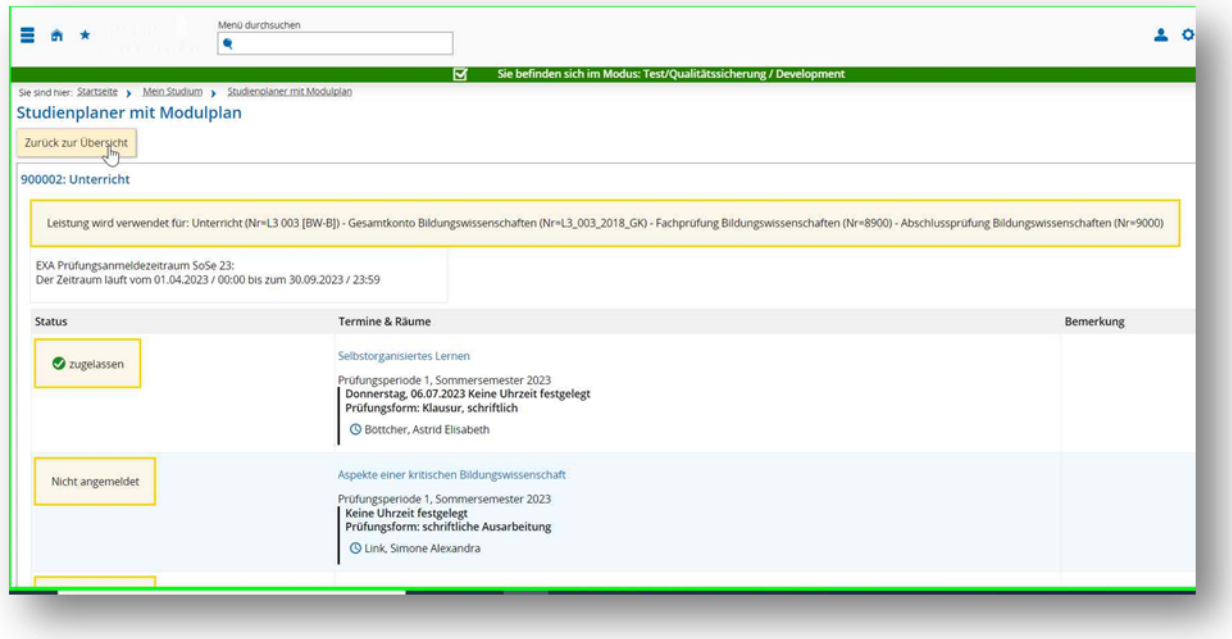

# Schritt 12:

#### Scrollen Sie nach oben.

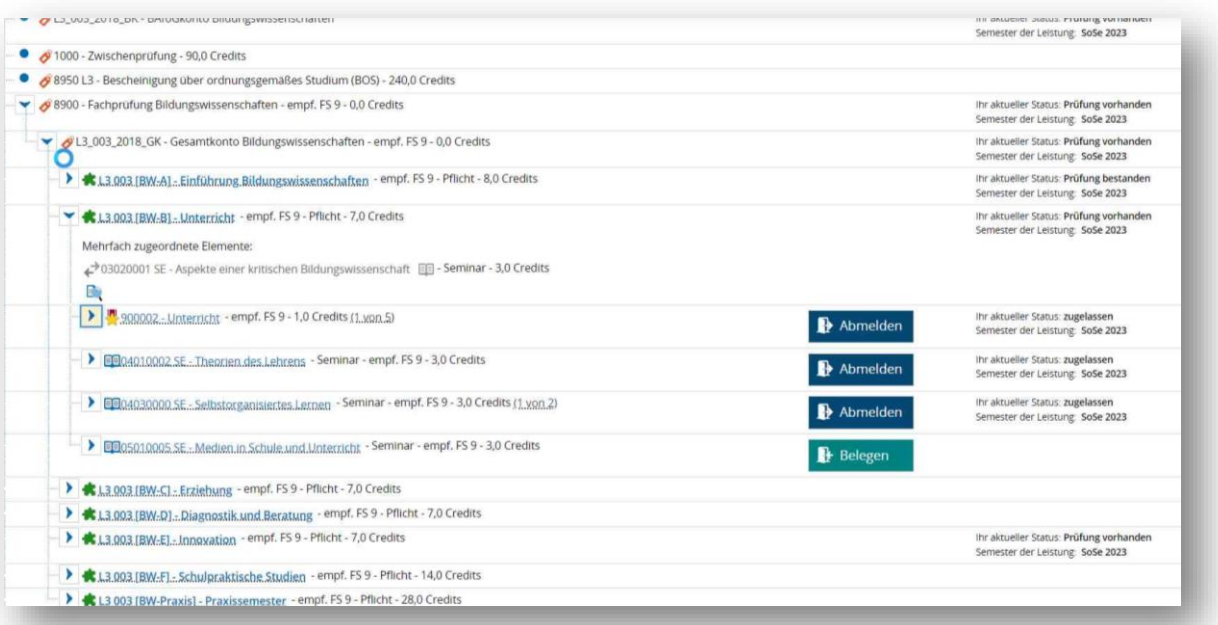

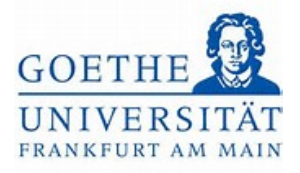

#### Schritt 13:

Möchten Sie ebenfalls Modulprüfungen aus einem anderem Studiengang anmelden,

klicken Sie auf den Button *Anderen Studiengang auswählen*.

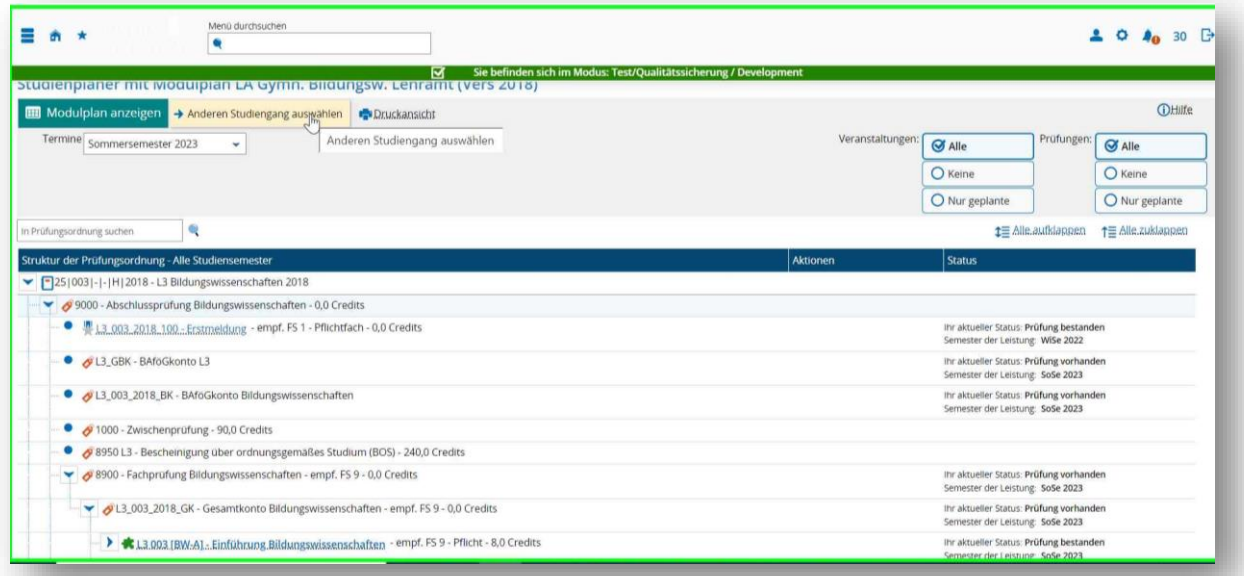

# Schritt 14:

Klicken Sie auf den entsprechenden Studiengang.

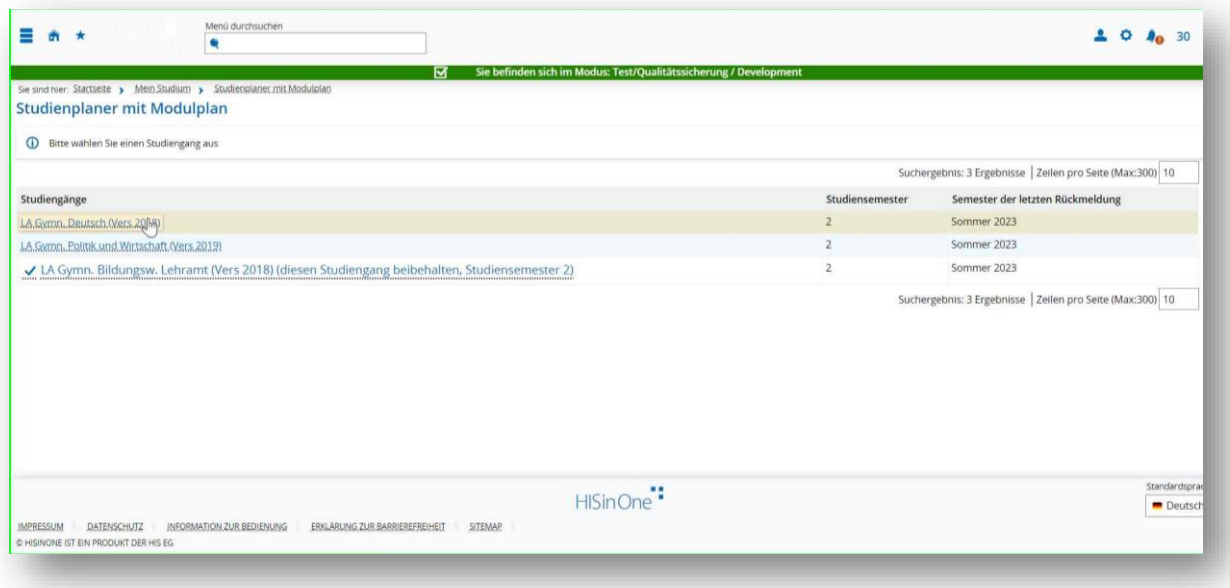

Schritt 15:

Wählen Sie auch hier zunächst das Modul aus, in dem Sie sich zu einer

Prüfungsleistung anmelden möchten. Klicken Sie dazu auf den Pfeil neben dem

Modultitel.

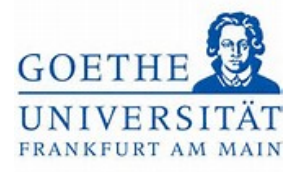

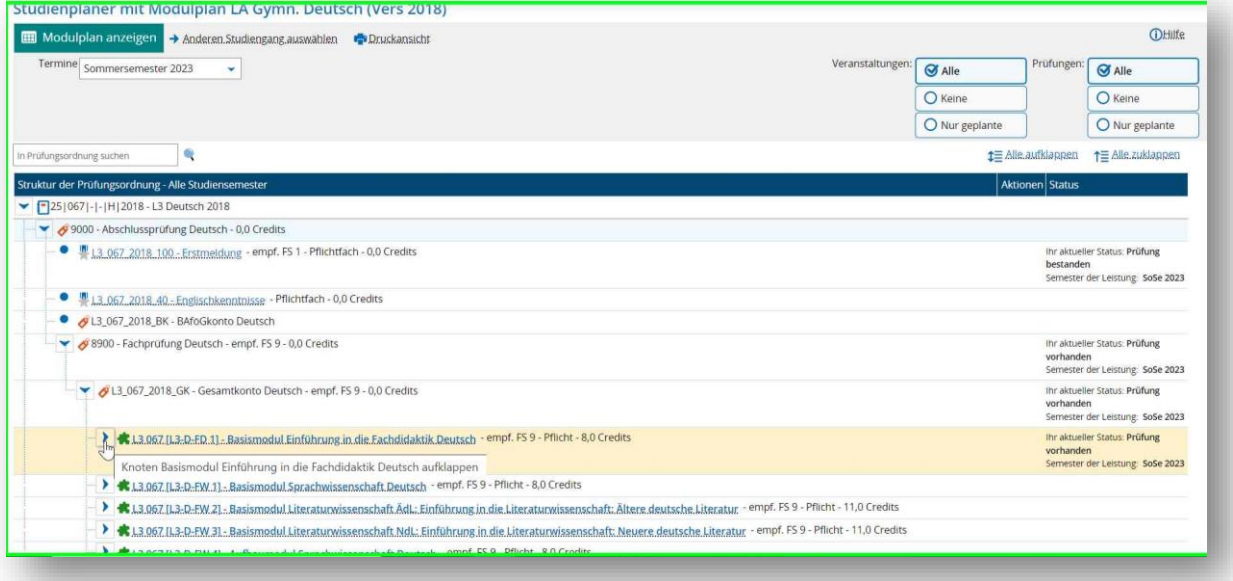

#### Schritt 16:

In unserem ausgewählten Beispiel handelt es sich dieses Mal um eine *kumulative Modulprüfung*, die sich aus zwei Modulteilprüfungen zusammensetzt. Wählen Sie die entsprechende Modulteilprüfung aus und klicken Sie auf den Button *Anmelden*.

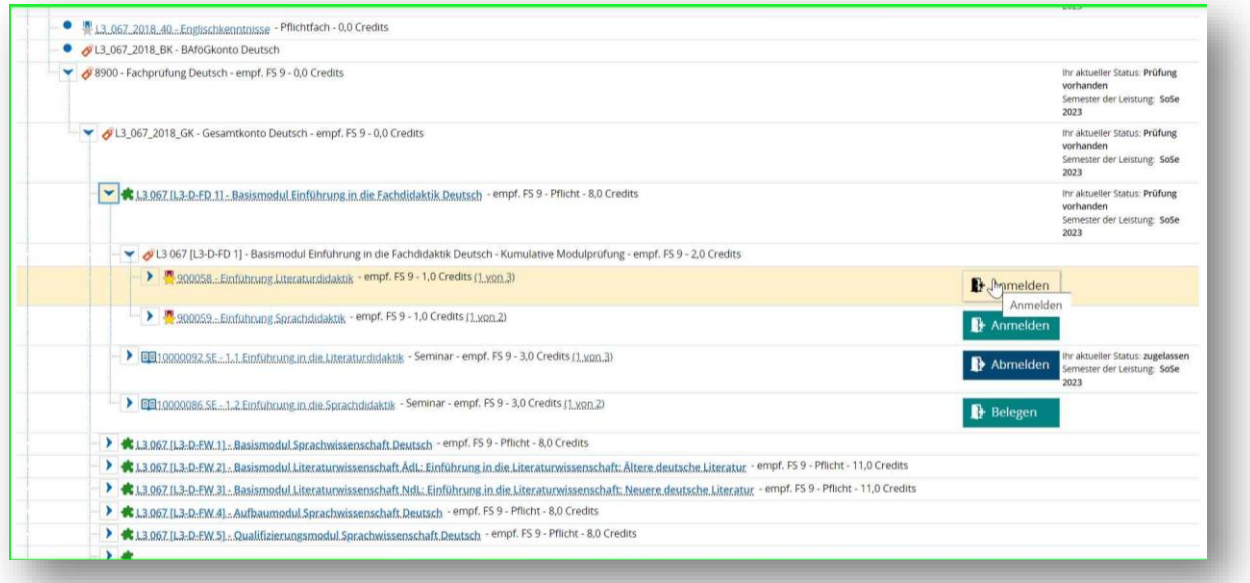

#### Schritt 17:

In der folgenden Übersicht werden alle Prüfungsleistungen aufgelistet, die für diesen Modulteil angemeldet werden können. Wählen Sie die zu Ihrer Lehrveranstaltung passende Modulteilprüfung aus und klicken Sie auf den Button *Anmelden*.

Goethe-Universität Frankfurt | Akademie für Bildungsforschung und Lehrkräftebildung Zentrales Prüfungsamt für Lehramtsstudiengänge Campus Westend | SKW225 | 60629 Frankfurt am Main

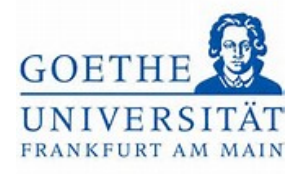

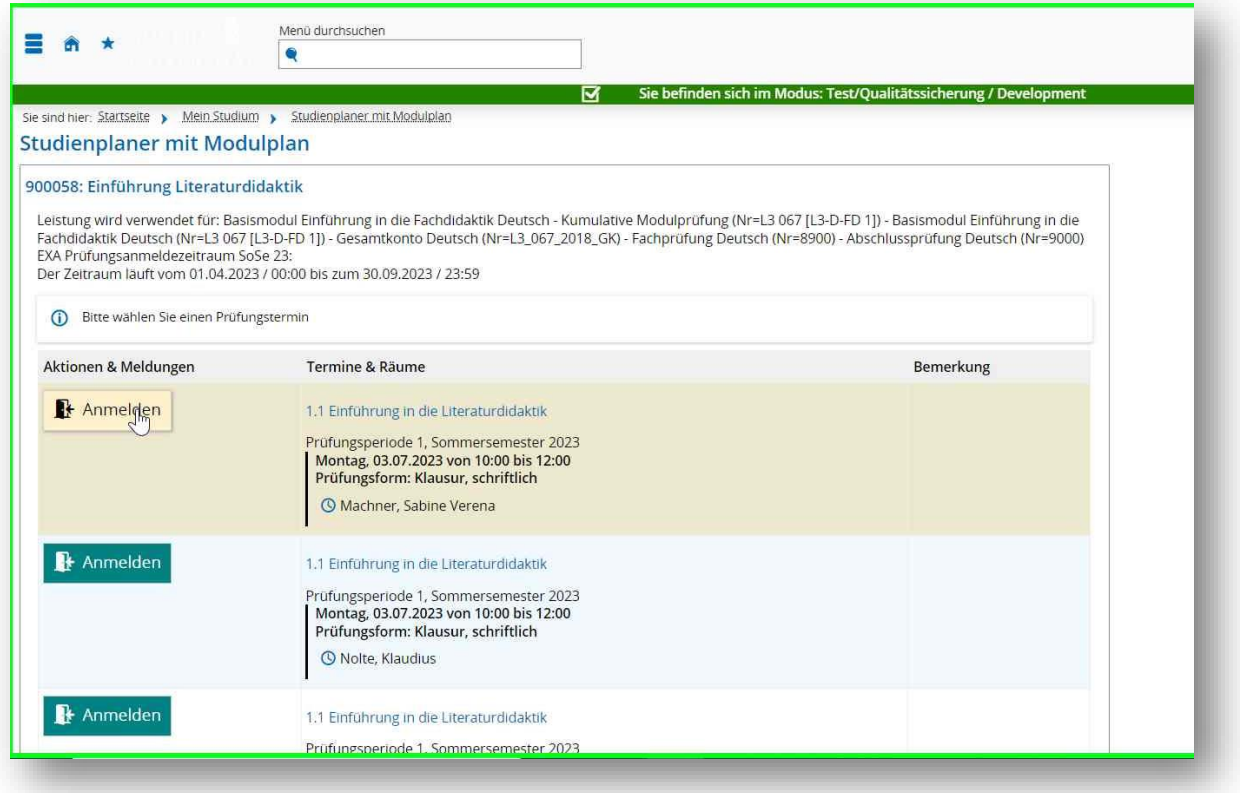

Schritt 18:

War Ihre Anmeldung zur Modulteilprüfung erfolgreich, ändert sich der Status in *zugelassen*.

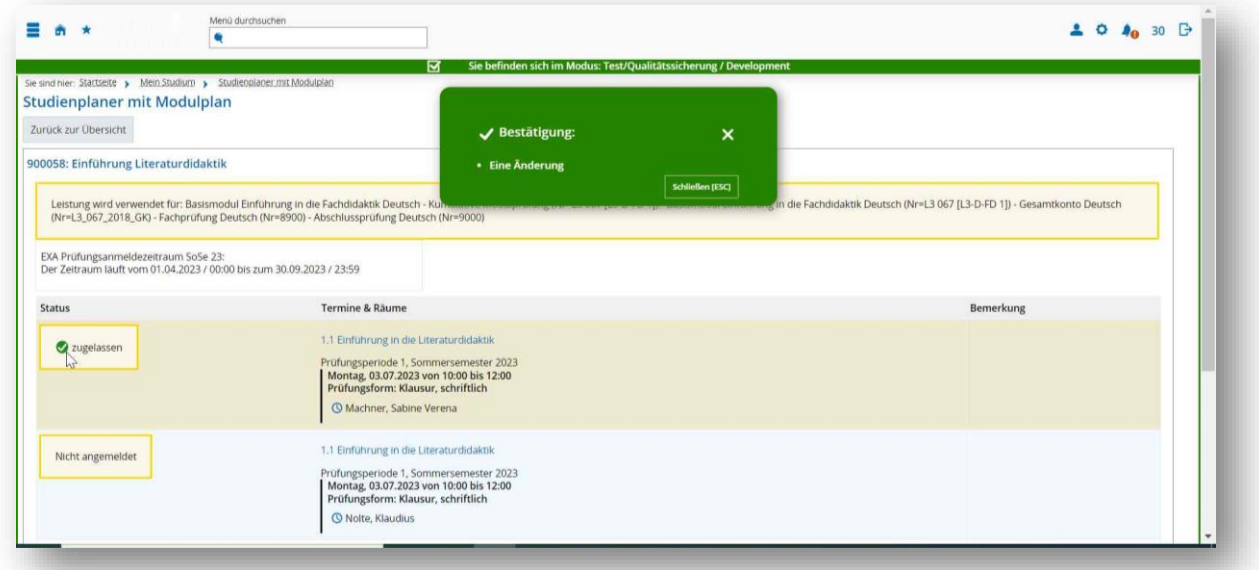